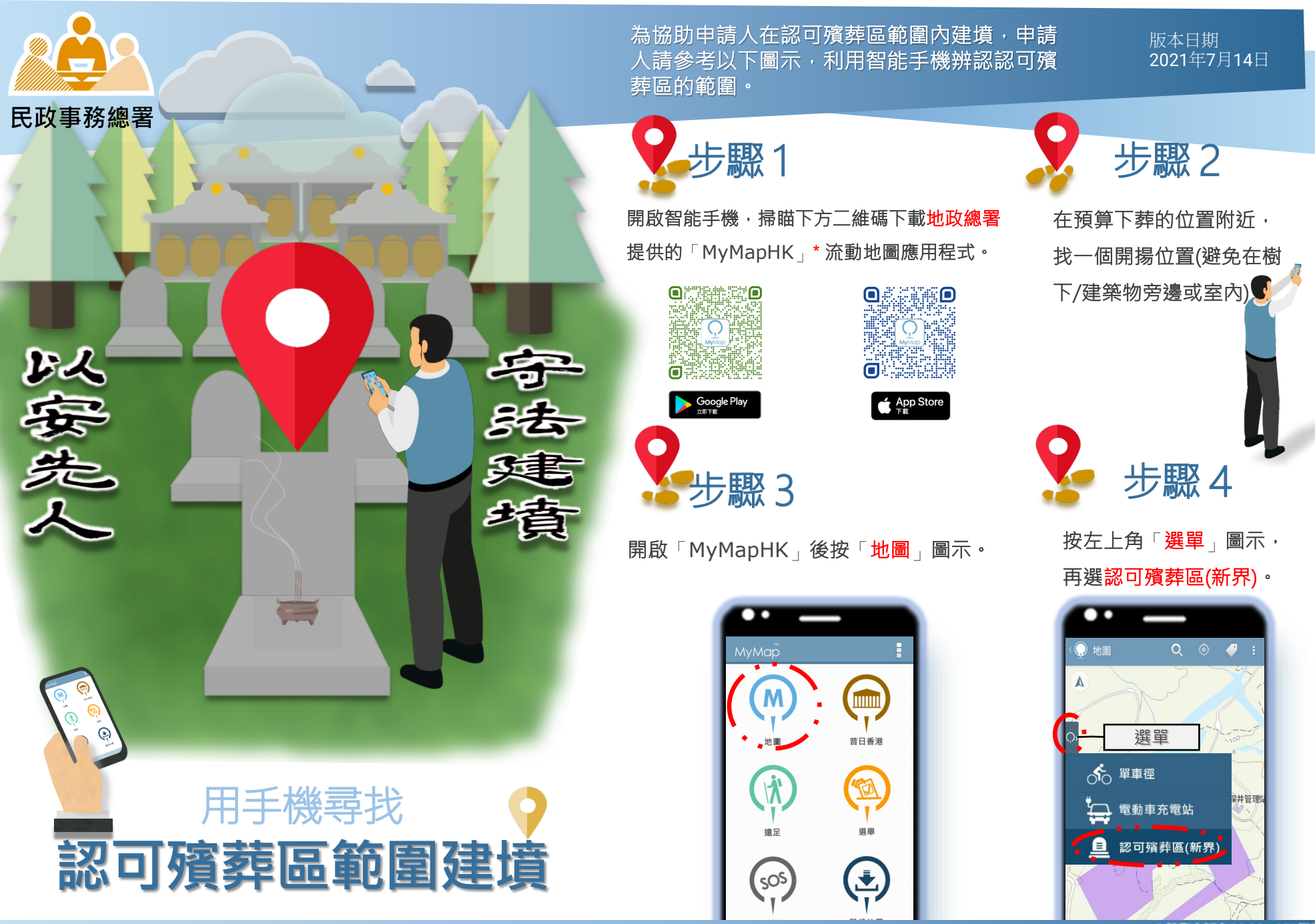

\* 技術支援由 MyMapHK 提供 ©地圖版權屬香港特區政府

步驟 5

按一下紫色葬區範圍以顯示所屬葬 區編號。之後按「定位」圖示。為 確保GPS訊號接收穩定,請高舉你 的手機並保持原位等候(註:可能需 要數分鐘時間),直至定位圖示穩 定地在地圖上顯示。

 $|2\rangle$ 

步驟 6

按一下定向箭咀(白色 $(\bigwedge)$ ),使地 圖調整方位為北方;再按一下定向 箭咀(深藍色 △), 則自動調整為 你的面對方向,你的前進方向將會 和地圖方位同步。(推薦一般人士使 用)(MyMapHK流動地圖應用程式只 會提供大範圍的地貌情況,使用時 請注意實際現場環境)。

步驟 7

如下圖顯示你所在位置處於 葬區邊緣,又或者藍圈並未 完全進入葬區內,請再稍移 玉步直到藍圈完全進入葬區 內。

## 步驟 8

當藍圈完全進入葬區範圍內,代表 你身處位置可能已經進入葬區範圍 內,並適宜建墳。

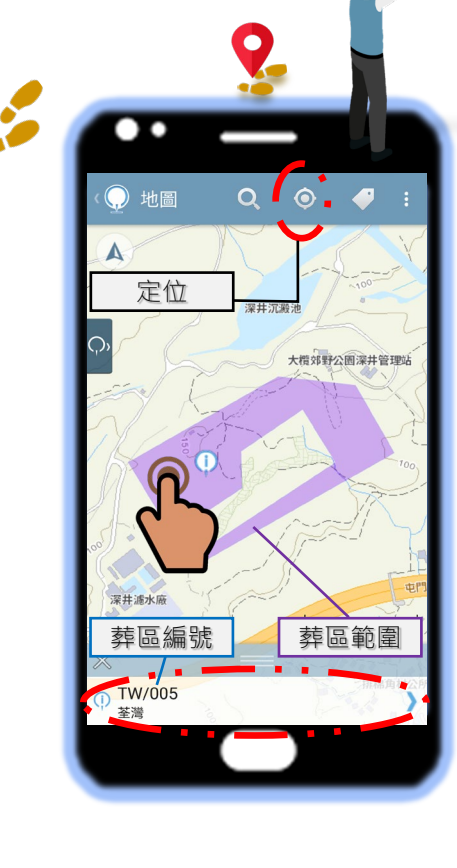

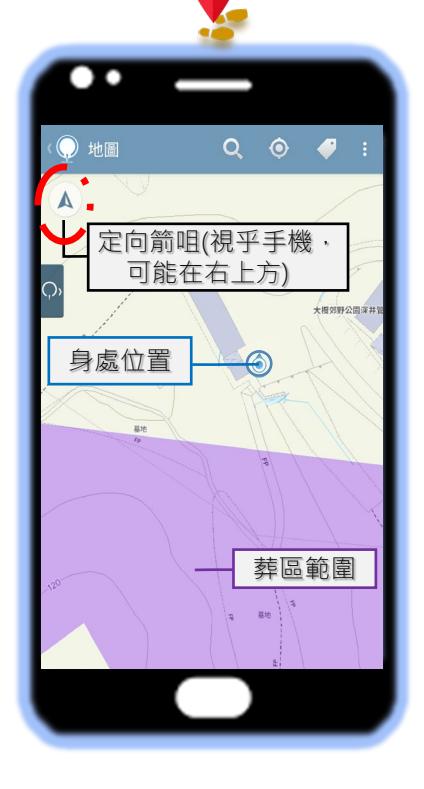

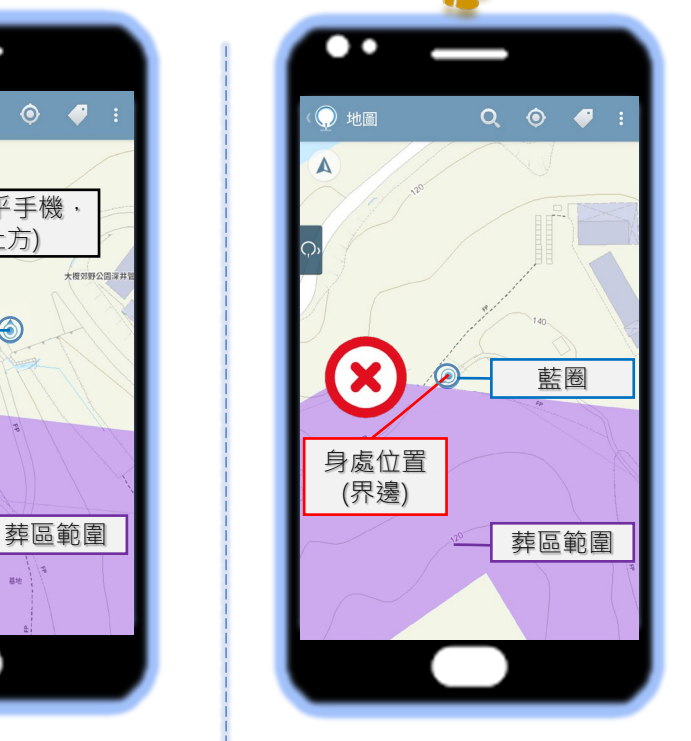

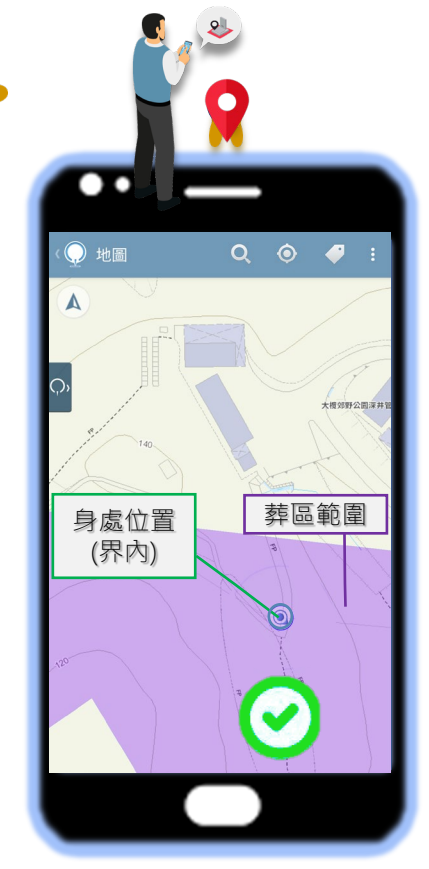

流動裝置的定位功能於不同環境情況下會影響其準確度。使用者不應完全依賴流動裝置進行定位或搜尋。為此,民政事務總署已於部份認可殯葬區設立界線標示柱以資識 別。如有查詢,請聯絡民政事務總署總部第一科測量組 (pbg@had.gov.hk)。